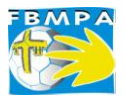

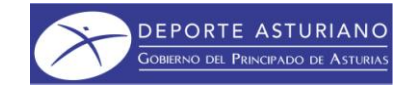

## **INSTRUCCIONES PARA GESTIONES EN LA INTRANET DE CLUBES DE LA PÁGINA WEB DE LA FBMPA**

# **Acceso a la Intranet de Clubes**

Al igual que para el resto de Intranets del sistema, el acceso para los clubes se realiza directamente desde la página de inicio del sitio Web de la F.BM.P.A. [www.fbmpa.com.](http://www.fbmpa.com/)

En el marco izquierdo de esta página, veremos un formulario de acceso en el que debemos introducir el nombre de usuario y contraseña del club (la contraseña puede cambiarse en la sección "Datos del Club" de la Intranet). Ambos campos pueden introducirse indistintamente en mayúsculas o minúsculas:

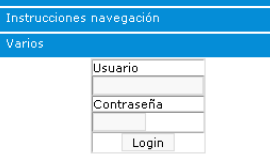

Una vez confirmados los datos, el sistema dará paso a la Intranet de Clubes que cuenta con una sencilla interfaz que pasamos a explicar a continuación:

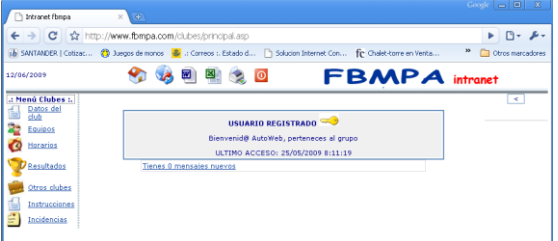

## **DATOS DEL CLUB**

La primera de las opciones de menú de la Intranet de Clubes de la F.BM.P.A. está pensada para que cada uno de los usuarios actualice los datos del Club y agregue un logotipo actualizado de la entidad.

Estos datos estarán exclusivamente a disposición de la F.BM.P.A., salvo los teléfonos de contacto y las direcciones de correo electrónico que se harán públicos en la sección Clubes de la parte pública de la Web. Por este motivo, resulta de gran importancia que todos los clubes actualicen lo más rápidamente posible sus datos en los primeros accesos y que en cuanto se produzca un cambio (traslado, nuevo número de teléfono, etcétera) se proceda, igualmente, a la actualización. (siempre que se hagan cambios de datos debe avisarse a la Federación, para que esta los valide)

Desde este mismo apartado, también se podrá modificar la contraseña de acceso a la Intranet de Clubes, así como modificar la imagen corporativa del Club.

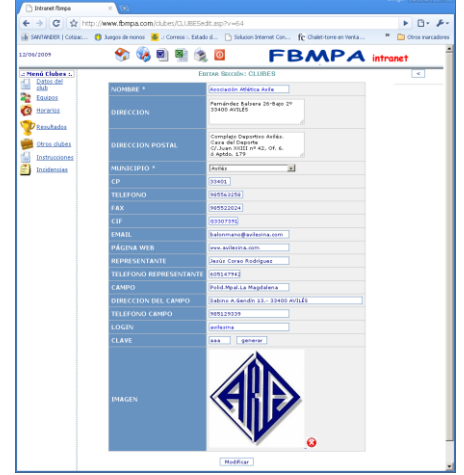

## **EQUIPOS DEL CLUB**

Pulsando en la opción "Equipos" del menú lateral, accedemos a un motor de búsqueda de equipos del club que (sólo resulta práctico si el club tiene muchísimos equipos) que podemos obviar y pulsar directamente en el botón "Acceder" del listado completo. Este apartado cuenta para cada equipo, en la actualidad, con tres funciones:

#### **Editar datos del equipo:**

Esta sección es similar a la correspondiente en el apartado "Datos del club". Se accede a ella pulsando sobre el botón correspondiente al equipo en cuestión de la columna "Editar". Una vez accedemos a la ficha del equipo modificamos aquellos datos, dentro de los permitidos, que se deban actualizar (por ejemplo, el nombre, ha de cambiarse desde la Federación). También sería conveniente, para enriquecer el contenido de la Web, que todos los clubes incluyesen en este apartado la foto de cada uno de los equipos. (siempre que se hagan cambios de datos debe avisarse a la Federación, para que esta los valide)

#### **HISTÓRICO**

La opción de la segunda columna del listado de equipos, etiquetada como "Histórico", es de sólo consulta y está pensada para que los clubes puedan hacer un repaso de las competiciones en que participaron los equipos en el pasado y el puesto en el que se clasificaron en cada caso.

#### **JUGADORES**

El apartado "Jugadores" de la sección "Equipos" es quizá el más completo de la Intranet de Clubes, pues desde él se han de realizar y consultar los protocolos de tramitación de licencias (también se puede acceder desde la sección "Tramitaciones"). Al pulsar sobre esta opción, se despliega la batería de posibilidades desarrolladas para esta gestión.

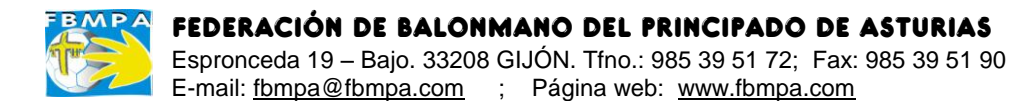

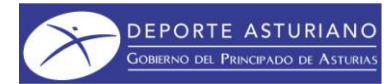

# **TRAMITACIÓN DE LICENCIAS**

## **IMPORTANTE:**

**Escribir el nombre y apellidos siempre en MAYÚSCULAS y SIN ACENTOS El resto de datos escribirlos normal (con acentos, minúsculas, etc.)**

## **TRAMITAR LICENCIA DE JUGADORES/AS**

1.- Acceder a la Intranet con la clave correspondiente

2.- Pinchar en *equipos* , luego en *acceder* y luego en la columna *jugadores* del equipo correspondiente.

3.- Pulsar en la pestaña *Jugadores* (arriba a la izda.)

4.- Si el jugador está en la columna de la derecha, seleccionar (marcar nº de temporadas si es sénior) y pulsar el botón *Fichar.* Si el jugador no está en la columna de la derecha, introducir en el recuadro *DNI o pasaporte* el dato correspondiente del jugador y pinchar en *Buscar.*

5.- Introducir los datos que se solicitan en la siguiente pantalla (sólo nombre, apellidos y fecha de nacimiento) y pinchar en *Comprobar Datos*. Si es un jugador que ya está en la base de datos pinchar en *Confirmar fichaje* (Si es sénior se puede marcar hasta 3 temporadas). Si es un jugador nuevo, que no está en la base de datos, después de pinchar en *Comprobar Datos*, cubrir todos los datos que faltan y pinchar en "añadir".

6.- Después de hechos los fichajes ir a REVISIÓN. En la columna de "Licencia" deben aparecer todos con una marca verde. Si alguno aparece marcado en rojo hay que revisar los datos introducidos, pinchando en *Editar*. En la columna de foto tienen que aparecer todos con una marca verde. Si sale una marca roja quiere decir que no se ha introducido la foto, por lo que hay que pinchar en *editar* e introducir la foto, asegurandose que está en **formato jpg** y para una mayor resolución y asegurar que no haya distorsión, intentar que el tamaño de la foto se acerque a (150 x 200) o proporciones similares. **Se recuerda que la foto es tipo carnet**.

7.- Una vez que todos los jugadores tienen marcado en verde las columnas de Foto y Licencia, pinchar en cada jugador en EDITAR, para comprobar que están todos los datos (añadir los que falten o modificar los que no estén bien) y sustituir la foto si es muy antigua.

8.- *Introducir el número de colegiado del médico que hace la revisión*:

 Pulsar en la pestaña *NºColegiado.* Introducir el número del colegiado médico que realizó la revisión en el recuadro correspondiente a cada jugador o en el recuadro *Todos Iguales* si ha sido una revisión conjunta para todo el equipo. A continuación se pulsa el botón *Guardar número de Colegiado*.

## **TRAMITAR LICENCIA DE TÉCNICOS Y OFICIALES**

1 y 2.- Idem jugadores.

3.- Pulsar en la pestaña *Entrenadores* (arriba 2ª izda.)

4.- Si el oficial está en la columna de la derecha, seleccionar, *marcar el Rol* y pulsar el botón *Fichar.* Si el oficial no está en la columna de la derecha, introducir en el recuadro *DNI o pasaporte* el dato correspondiente del oficial y pinchar en *Buscar*.

5.- Introducir los datos que se solicitan en la siguiente pantalla (sólo nombre, apellidos y fecha de nacimiento) y pinchar en *Comprobar Datos*. Si es una persona que ya está en la base de datos, seleccionar el *Rol de Entrenador* (escoger entrenador, ayte.entrenador, oficial, auxiliar o médico) y pinchar en *Confirmar fichaje*. Si es un oficial nuevo, que no está en la base de datos, después de pinchar en *Comprobar Datos*, cubrir todos los datos que faltan y pinchar en *añadir*. 6 y 7.- Idem jugadores.

UNA VEZ HECHOS TODOS LOS TRÁMITES ANTERIORES, ENVIAR UN E.MAIL A LA FEDERACIÓN, SOLICITANDO LA REVISIÓN DE LOS FICHAJES, INDICANDO NOMBRE Y CATEGORÍA DEL EQUIPO O EQUIPOS QUE SOLICITAN LA TRAMITACIÓN. (en la primera solicitud de altas se deben tramitar al menos, el número mínimo de jugadores y oficiales que marquen las bases de cada competición)

## **CONSULTAR EL ESTADO DE LAS TRAMITACIONES**

Acceder a la Intranet con la clave correspondiente. Pinchar en *Tramitaciones,* luego en *acceder* y luego en la columna *Fichajes* del equipo correspondiente. Aparece entonces la lista con el estado de la tramitación de cada una de las licencias. *(Si está marcada la columna "DNI verificado", quiere decir que ya está revisado por la Federación y por lo tanto se puede imprimir el tríptico.)*

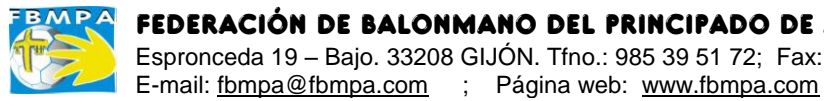

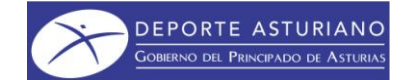

## **IMPRIMIR EL TRÍPTICO DE UN EQUIPO**

Para poder imprimir el tríptico tiene que estar hecha la revisión de los fichajes por la Federación.

**Cuando esté hecha la revisión Federativa, se comunicará por E.mail al club interesado, que tendrá un plazo máximo de tres días para presentarlo en la Federación.** 

Tras recibir el E.mail acceder a la Intranet con la clave correspondiente. Pinchar en *Tramitaciones,* luego en *Acceder* y pulsar en la columna *Tríptico* del equipo correspondiente.

Aparece entonces el tríptico de equipo marcado.

Una vez impreso hay que enviarlo a la Federación, firmado por todos los jugadores y oficiales, y con la firma y sello del responsable del club.

Antes o en el momento de presentar el tríptico en la Federación, deberán abonarse las cantidades correspondientes a la inscripción del equipo y tramitación de LICENCIAS.

Asimismo, ha de tenerse en cuenta los plazos marcados para hacer la solicitud de tramitación (10 días antes del comienzo de cada competición) NOTA: Cada tríptico sólo se puede imprimir una vez. Si fuese necesario volver a imprimirlo por algún motivo, habría que ponerse en contacto con la Federación

Las solicitudes de tramitación de licencias para la temporada 2.009/2.010, pueden hacerse a partir del 24 de agosto de 2.009.

En los casos de jugadores autorizados o asimilados para jugar en categoría superior, deberá enviarse junto con el tríptico, las autorizaciones paternas y el certificado médico.

Finalizados todos los trámites la federación enviará a los clubes la relación oficial de jugadores y oficiales, y las licencias individuales.

Para que las licencias tengan validez deberán ser firmadas por sus titulares y por el médico que haya realizado el reconocimiento. Las firmas en las licencias deben ser hechas siempre con un rotulador similar a los que se usan para escribir en CD.

## **HORARIOS Y RESULTADOS**

Otra de las funciones con las que cuenta la Intranet de Clubes de la F.BM.P.A. es la consulta y modificación de los horarios de los partidos en los que participe algún equipo del club. En el caso de que actúe como local, se podrán modificar los horarios siempre respetando las franjas horarias establecidas por la Federación y los límites habituales. Los partidos se listarán por categorías, pudiéndose hacer una selección previa para localizar los partidos de una categoría concreta. Existe la posibilidad, a través del comando "Sacar listado de horarios", de listar todos los partidos que disputarán los equipos del club de una forma más ordenada y limpia (sin formularios) para imprimirla y ponerla en el panel de información del Club.

#### **Para introducir los horarios se procederá como sigue:**

1.- Acceder a la Intranet con la clave correspondiente.

2.- Pinchar en *Horarios.* El rango de fechas que aparece debajo de *Buscar y modificar horarios entre dos fechas* puede dejarse como está o modificarlo si los partidos que se buscan no están entre esas fechas. Si se buscan partidos de una determinada categoría se puede seleccionar y luego pinchar en *buscar.* Si se pincha directamente en *buscar* aparecerán todos los partidos de equipos del club que se celebren entre el rango de fechas marcado

3.- **Modificar el RANGO DE FECHAS (si es necesario)** y poner la hora.

4.- Debajo de la columna *Lugar*, hay tres recuadros. En el primero que está en blanco, solo hay que utilizarlo en el caso de que el terreno de juego no esté entre los que se despliegan en la pestaña del recuadro que tiene debajo.

En el recuadro que tiene pestaña, aparece por defecto la cancha habitual de juego. Si hay que cambiarla, se pincha en la pestaña y aparecen todos los terrenos de juego que están en la base de datos. Pinchar en el que corresponda para marcarlo. El recuadro grande de abajo se utiliza para hacer observaciones.

5.- En el recuadro de Municipio aparece por defecto el habitual. Si hay que cambiarlo, se pincha en la pestaña y aparecen todos los municipios que están en la base de datos. Pinchar en el que corresponda para marcarlo.

6.- Una vez introducidos todos los datos pinchar en *Modificar Horarios.*

Se recomienda salir y volver a entrar para comprobar que están los horarios metidos.

Solo se pueden poner o modificar horarios dentro de los plazos marcados en las Bases de cada competición.

#### **Siempre que se quiera marcar como horario o fecha de celebración del partido una distinta a la que permite las bases de cada competición, debe pedirse primero autorización a la Federación.**

Asimismo, se puede introducir los resultados de sus partidos cuando jueguen en casa y sean dirigidos por árbitros habilitados.

#### **Para introducir los resultados se procederá como sigue:**

1.- Acceder a la Intranet con la clave correspondiente.

2.- Pinchar en *Resultados.* El rango de fechas que aparece debajo de *Modificar resultados* puede dejarse como está o modificarlo si los partidos que se buscan no están entre esas fechas. Si se buscan partidos de una determinada categoría se puede seleccionar y luego pinchar en *buscar.* Si se pincha directamente en *buscar* aparecerán todos los partidos de equipos del club que se celebren entre el rango de fechas marcado.

3.- Introducir el resultado en los recuadros y pinchar en *Guardar resultados.*

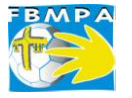

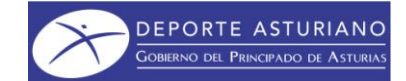

## **PARTE PÚBLICA:**

En la parte pública de la página web, para lo que no es necesario clave de acceso, basta con situarse en

## **[http://www.fbmpa.com](http://www.fbmpa.com/)**

Además de las noticias y fotografías que salen en primer plano, en la columna de la izquierda puede accederse a:

#### **Competiciones:**

- Buscar un equipo en concreto y acceder a información sobre las competiciones en que participe en la actual temporada: resultados, clasificaciones, calendarios, horarios, localización de terrenos de juego, datos y foto del equipo etc. con opciones para imprimir, enviar esa información a otro correo, etc.

- Buscar horarios y/o resultados de partidos.

- Acceder a información sobre las distintas competiciones y Torneos: resultados, clasificaciones, calendarios, horarios, etc. con opciones para imprimir, enviar esa información a otro correo, etc.

#### **Federación:**

**- Historia:** Historia del Balonmano Asturiano. (Texto y fotografías)

#### **- Datos Federativos:**

Datos de la Federación, organigrama directivo y composición de la Asamblea General de la Federación de Balonmano del Principado de Asturias.

Relación de árbitros Asturianos de todas las categorías.

**Bases y Reglamentos:** Todos los reglamentos oficiales en vigor, las Bases de las distintas competiciones y los Estatutos de la Federación.

**Impresos:** Todos tipo de impresos oficiales en formato WORD y PDF.

**Noticias:** Noticias e informaciones de todo tipo.

**Comité de Árbitros:** Acceso a página Web del Comité Territorial de Árbitros.

**Clubes:** Acceso a datos de clubes asturianos y sus equipos (incluye ademas de los datos del club y de cada uno de sus equipos, fotografías, competiciones en que participa, historial, opción para imprimir, envío directo de E.mail, etc.)

**Fotografías:** Fotografías de equipos, acontecimientos, torneos, etc.

**Boletín Semanal:** Todos los Boletines Oficiales de la Federación de Balonmano del Principado de Asturias (BOASBA) , tarifas de suscripción y tarifas de publicidad.

#### **Historial Competiciones:**

**- Resumen:** Relación de los cuatro primeros clasificados de todas las competiciones Territoriales oficiales celebradas desde la temporada 1.986-87.

**- Total:** Información sobre todas las competiciones y Torneos en que participen equipos Asturianos desde la temporada 2.005/2.006: resultados, clasificaciones, calendarios, horarios, etc. con opciones para imprimir, enviar esa información a otro correo, etc.

**Balonmano Playa:** Reglamento Oficial e información sobre Torneos.

**Gala:** Historial premiados Gala del Balonmano Asturiano y programa de la Gala de cada año.

**Selecciones:** Calendarios, resultados, memorias, actividades, convocatorias, historial, etc. de las Selecciones Autonómicas del Principado de Asturias.

**Torneos Cangas:** Información general del Torneo Nacional Infantil de Autonomías de Cangas del Narcea, y memorias desde la edición del año 2.003.

**Tienda:** Venta de Balones y diverso material deportivo y didáctico relacionado con el Balonmano.

**Enlaces:** Accesos a páginas web de organismos oficiales, federaciones, clubes y otras relacionadas con el Balonmano.

**Revista:** Revista anual "Asturias Balonmano" (las publicadas desde el año 2.002) y tarifas de publicidad.

**Contacta con nosotros:** Dirección, teléfono, fax y E.mail de la Federación y formulario para enviar comentarios.

**Instrucciones navegación:** Resumen del contenido de la Web e instrucciones para navafar en ella

**Varios:** Información sobre cursos, torneos, etc.